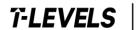

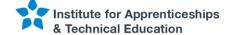

# T Level Technical Qualification in Digital Support Services

Occupational specialism assessment (OSA)

# Digital Infrastructure

Assignment 2

Assignment brief

v1.2: Specimen assessment materials 17 November 2023 603/6901/2

Internal reference: DSS-0005-01

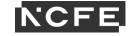

# T Level Technical Qualification in Digital Support Services Occupational specialism assessment (OSA)

# Digital Infrastructure

### **Assignment brief**

Assignment 2

# **Contents**

| About this assignment |    |
|-----------------------|----|
| Introduction          |    |
| Scenario              |    |
| Task 1                |    |
| Task 2                |    |
| Task 2                |    |
| Step A                |    |
| Step B                |    |
| Step C                |    |
| Step D                | 15 |
| Step E                | 15 |
| Step F                |    |
| Step G                | 10 |
| Step H                | 17 |
| Step I                | 17 |
| Review and submit     | 18 |
| Document information  | 19 |
| Change History Record | 10 |

# About this assignment

### Introduction

This assignment is set by NCFE and administered by your provider within a set 1 week window.

The assignment will be completed under supervised conditions.

You must complete all tasks in this assignment independently. You are required to sign a declaration of authenticity to confirm that the work is your own. This is to ensure authenticity and to prevent potential malpractice and maladministration. If any evidence was found not to be your own work, it could impact your overall grade.

Internet access is not allowed.

Use the electronic workbook provided to record all your evidence against each task.

Save your workbook regularly as you work through the assessment. It is recommended you save after inserting each print screen/photograph.

All print screens and photographs should be numbered and linked to the task as stated in the electronic workbook.

Take all photographs using the digital camera provided by your provider. The use of mobile phones is **not** permitted.

Submit the workbook as a single .pdf file at the end of the assessment using the correct file naming convention.

Surname\_Initial\_student number\_Workbook2

For example: Smith\_J\_123456789\_Workbook2.pdf

### **Timing**

You have 6 hours to complete all tasks within this assignment.

It is recommended that you allocate your time to the tasks as follows:

Task 1 = 20 minutes

Task 2 = 5 hours 40 minutes

However, it is up to you how long you spend on each task, therefore be careful to manage your time appropriately.

You are advised to spend the last 15 minutes reviewing your evidence before submission.

### Marks available

Across all assignment 2 tasks: 53 marks

Details on the marks available are provided in each task.

You should attempt to complete all of the tasks. Work through the tasks in the order that they are presented.

Read the instructions provided carefully.

### **Performance outcomes**

Marks will be awarded against the skills and knowledge performance outcomes (POs) as follows:

### Task 1:

(4 marks)

PO2: Explain, install, configure, test and manage both physical and virtual infrastructure

### Task 2:

(49 marks)

PO1: Apply procedures and controls to maintain the digital security of an organisation and its data (10 marks)

PO2: Explain, install, configure, test and manage both physical and virtual infrastructure (39 marks)

### **Scenario**

Willow Technology is planning an upgrade on the backend servers. As part of this upgrade, a small test system needs to be developed that can be used to test the compatibility with the existing backend systems and explore the features of the latest server operating system.

During this assignment you will be required to undertake 2 practical tasks covering cable creation, and the installation and configuration for the new test system that will be used to simulate the new network.

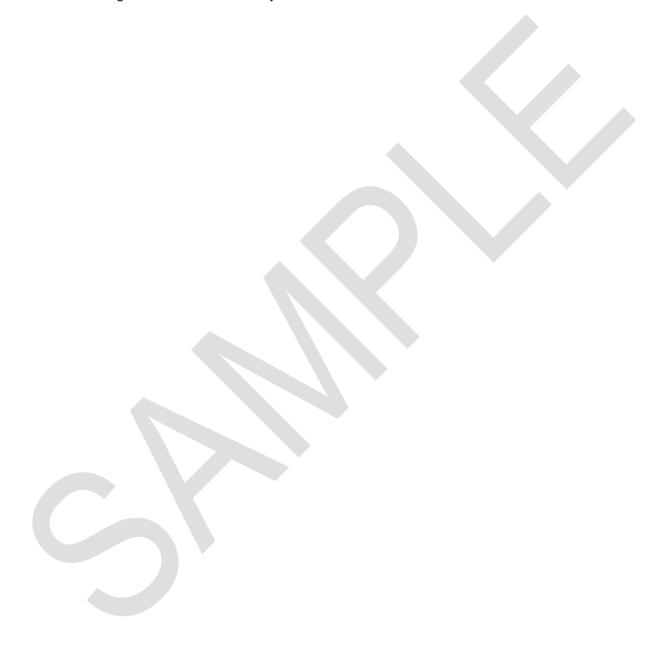

### Task 1

It is recommended that you spend 20 minutes on this task.

(4 marks)

### Instructions for students

Before you create the test system, a custom length network cable needs to be created to enable the test system to connect to a network port.

You have been provided with a length of Cat5e ethernet cable, 4 x RJ45 ends and suitable cable creation tools.

### You need to:

- · create a straight through network cable
- provide annotated evidence that the cable has been created correctly
- test that the cable works and provide suitable evidence of the process of validating your cable

You will have access to the following equipment:

- a 1m length of Cat5e ethernet cable
- four RJ45 connectors
- cable creation tools crimping tool, cable cutter
- network cable tester
- digital camera
- word processing software

### **Evidence required for submission to NCFE**

Annotated photographic evidence of the following stages of cable creation should be provided:

- both RJ45 ends have the strands of cable in the correct order and forming a good connection
- an image of each cable strand being tested on the cable tester to verify connection

Note: this will require 8 or 9 images depending on the cable testing device used.

### Task 2

### **Essential information**

It is recommended that you spend 5 hours 40 minutes on this task.

(49 marks)

### **Equipment**

You have been provided with 4 computers. These might be 4 physical machines, or 1 machine with 4 virtual machines. You are required to develop the test system based on the specification outlined by your line manager.

The following information regarding the implementation of the network has been provided:

- Server01 this will be the domain controller, DNS and DHCP server, no operating system installed
- Server02 secondary server, file server and another role server, no operating system installed
- PC01 desktop machine, no operating system installed
- PC02 desktop machine, operating system pre-installed
- one wireless device, for example, wireless printer, media sender or IP camera recommended
- one optional access point/wireless router/wireless print server

In addition, you will have access to:

- · digital camera
- · word processing software
- · sample files for step C

### **Network information**

The following information outlines the settings you will need to use when configuring the network:

- Subnet 255.0.0.0
- Server01 IP address -- 10.1.1.1 and 10.1.1.2
- Server02 IP address 10.1.1.3
- DHCP scope 10.1.1.5-10.1.1.10
- default gateway 10.1.1.254 (no internet access provided)

### **Evidence required for submission to NCFE**

- you must take print screens and/or photographs of the processes you have carried out
- use the tick box □ in the evidence required column to ensure that all the required print screens and/or photographs have been provided

# Task 2

# Task sequence

# Step A

(3 marks)

| Processes                                                                                                    | Settings                                                                                                    | Marks | Evidence required                                                                                                    |
|----------------------------------------------------------------------------------------------------|----------------------------------------------------------------------------------------------------|-------|----------------------------------------------------------------------------------------------------|
| Install the provided server operating system on Server01 and Server02 Use suitable configurations that match your current time zone and provide evidence of the successful installation of the server operating system on both Server01 and Server02 | All hard disks should be partitioned to a single 100% partition, and the machines named Server01 and Server02 Server01 and Server02 should have fixed IP addresses | 1     | Provide print screen or photographic evidence of the following:  Server01 disk partitions Server01 IP address (1) Set Server01 IP address (2) Set Server01 name set Server01 regional settings, date and time  Server02 disk partitions Server02 IP address set Server02 name set Server02 regional settings, date and time |
| Install the provided desktop operating system on PC01                                                                                                    | All hard disks should be partitioned to a single 100% partition  Use suitable region-specific settings, otherwise the defaults should be taken                     | 1     | Provide print screen or photographic evidence of the following:  PC01 disk partitions PC01 name set PC01 regional settings, date and time                                                                                                    |

Version: v1.2 17 November 2023 | Specimen 8 of 19

# Step B

(8 marks)

| Processes                                                                  | Settings                                                                                                    | Marks | Evidence required                                                                   |
|----------------------------------------------------------------------------|----------------------------------------------------------------------------------------------------|-------|-------------------------------------------------------------------------------------|
| Install and configure DNS                                                  |                                                                                                    | 8     | print screen showing DNS has been installed                                         |
| Install and configure a directory service                                  | Install a directory service with the domain name set as (First nameSurname).local, for example: JohnSmith.local |       | print screen showing the directory service has been installed and configured        |
| Install DHCP service on Server01                                           |                                                                                                    |       | print screen showing the DHCP service installed                                     |
| Implement a DHCP scope using the IP range provided earlier                 |                                                                                                    |       | print screen showing the DHCP scope configured                                      |
| Evidence PC01 is using DHCP to join the network                            |                                                                                                    |       | print screen showing PC01 has been assigned a DHCP address                          |
| Domain join Server02 and PC01 to Server01 forming the start of the network |                                                                                                    |       | print screen showing Server02 domain joined print screen showing PC01 domain joined |
| Install and confirm a reverse DNS lookup works on Server02 using NSLOOKUP  |                                                                                                    |       | print screen showing Server02 successfully completed a reverse lookup               |

Version: v1.2 17 November 2023 | Specimen 9 of 19

# Step C

(8 marks)

| Processes Settings Marks Evidence required |           |          |       |                   |
|--------------------------------------------|-----------|----------|-------|-------------------|
|                                            | Processes | Settings | Marks | Evidence required |
|                                            |           |          |       |                   |
|                                            |           |          |       |                   |
|                                            |           |          |       |                   |
|                                            |           |          |       |                   |
|                                            |           |          |       |                   |
|                                            |           |          |       |                   |
|                                            |           |          |       |                   |
|                                            |           |          |       |                   |
|                                            |           |          |       |                   |
|                                            |           |          |       |                   |
|                                            |           |          |       |                   |
|                                            |           |          |       |                   |
|                                            |           |          |       |                   |
|                                            |           |          |       |                   |
|                                            |           |          |       |                   |
|                                            |           |          |       |                   |
|                                            |           |          |       |                   |
|                                            |           |          |       |                   |
|                                            |           |          |       |                   |
|                                            |           |          |       |                   |
|                                            |           |          |       |                   |
|                                            |           |          |       |                   |
|                                            |           |          |       |                   |
|                                            |           |          |       |                   |
|                                            |           |          |       |                   |
|                                            |           |          |       |                   |
|                                            |           |          |       |                   |
|                                            |           |          |       |                   |

Version: v1.2 17 November 2023 | Specimen

| Create the following groups in your directory service | All staff, developer, graphics, motion capture, IT admin | 1 | print screen showing the 5 groups created in your directory service |
|-------------------------------------------------------|----------------------------------------------------------|---|---------------------------------------------------------------------|
|                                                       |                                                          |   |                                                                     |
|                                                       |                                                          |   |                                                                     |
|                                                       |                                                          |   |                                                                     |
|                                                       |                                                          |   |                                                                     |
|                                                       |                                                          |   |                                                                     |
|                                                       |                                                          |   |                                                                     |
|                                                       |                                                          |   |                                                                     |

Version: v1.2 17 November 2023 | Specimen 11 of 19

| Populate the directory service with user has the right privilege: | 1                              | print screen evidence that each user has the |                |   |                                                |  |  |  |
|-------------------------------------------------------------------|--------------------------------|----------------------------------------------|----------------|---|------------------------------------------------|--|--|--|
| User account                                                      |                                | correct name, privilege,                     |                |   |                                                |  |  |  |
| Your first and surname                                            | Administrator                  | IT admin                                     | IT admin       |   | job description and has been added to the      |  |  |  |
| Paul James                                                        | Standard user                  | Developer                                    | Development    |   | correct group                                  |  |  |  |
| Tamara Jacobs                                                     | Standard user                  | Graphics artist                              | Graphics       |   |                                                |  |  |  |
| Yousif Sobbah                                                     | Standard user                  | Motion capture specialist                    | Motion capture |   |                                                |  |  |  |
|                                                                   |                                |                                              |                |   |                                                |  |  |  |
| Using the group called all staff, add                             | d the following groups to this | s group:                                     |                | 1 | print screen showing all 5 groups added to the |  |  |  |
| <ul> <li>development</li> </ul>                                   |                                | all staff group                              |                |   |                                                |  |  |  |
| • graphics                                                        |                                |                                              |                |   |                                                |  |  |  |
| <ul> <li>motion capture</li> </ul>                                |                                |                                              |                |   |                                                |  |  |  |
| IT admin                                                          |                                |                                              |                |   |                                                |  |  |  |

Version: v1.2 17 November 2023 | Specimen 12 of 19

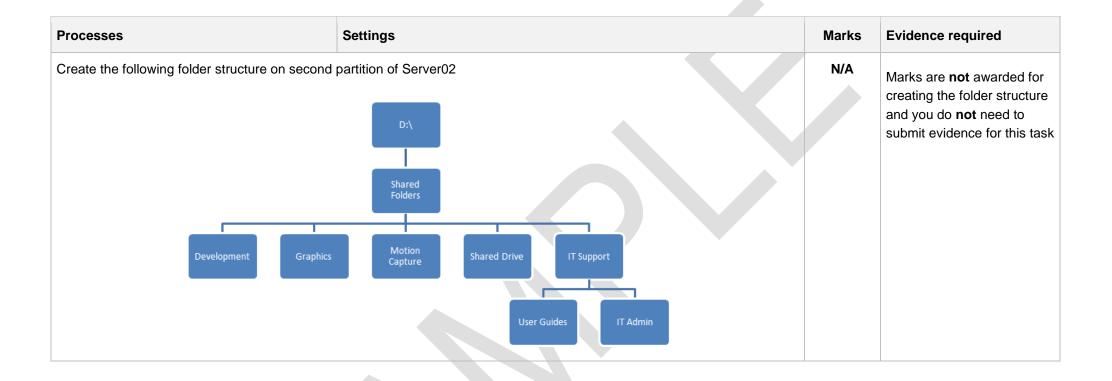

| Processes                                                                                                    | Settings       | Settings       |                |   | Evidence required                                           |
|----------------------------------------------------------------------------------------------------|----------------|----------------|----------------|---|-------------------------------------------------------------|
| Apply the following                                                                                                    | Folder         | Group          | Permission     | 1 | print screens showing each folder with                      |
| privileges to each of the                                                                                                    | Development    | IT admin       | Read and write |   | correct privileges                                          |
| folders using the groups created earlier                                                                                                    | Graphics       | Development    | Read and write |   |                                                             |
|                                                                                                    | Motion Capture | Motion capture | Read and write |   |                                                             |
|                                                                                                    | Shared Drive   | All staff      | Read           |   |                                                             |
|                                                                                                    | User Guides    | All staff      | Read           |   |                                                             |
|                                                                                                    |                | IT admin       | Read and write |   |                                                             |
|                                                                                                    | IT admin       | IT admin       | Read and write |   |                                                             |
| Using the files provided, populate the folder structure  Using the test plan template provided in the workbook, prove that the privileges work correctly using both a valid <b>and</b> invalid user |                |                |                | 4 | completed test plan print screens showing folder privileges |
| Note: The shared drive onl                                                                                                    | _              |                |                |   | have been tested                                            |

Version: v1.2 17 November 2023 | Specimen 14 of 19

# Step D

(3 marks)

| Processes                                                                                                    | Settings | Marks | Evidence required                                                                        |
|----------------------------------------------------------------------------------------------------|----------|-------|------------------------------------------------------------------------------------------|
| Using an external hard disk drive or an additional virtual disk to Server02, implement a scheduled backup of the shared folders to run every hour to the second physical hard or external storage device |          | 3     | print screen showing scheduled backup set                                                |
| Confirm the backup has been taken successfully by restoring the contents of the backup  Note: You might need to return to this step later to collect the required evidence                               |          |       | print screens showing a successful backup print screens showing a successful restoration |

# Step E

(4 marks)

| (4 marks) <b>Processes</b>                                                                                | Settings                                                                                                    | Marks | Evidence required                                                                           |
|----------------------------------------------------------------------------------------------------|----------------------------------------------------------------------------------------------------|-------|---------------------------------------------------------------------------------------------|
| Using Server02, install <b>and</b> configure a <b>single</b> application service from the following list: | <ul> <li>desktop deployment</li> <li>media server</li> <li>database server</li> <li>IT helpdesk</li> <li>web server</li> <li>print server</li> </ul> | 4     | print screens showing the service being installed and configured                            |
| Prove the service has been tested and works                                                               |                                                                                                    |       | print screens showing the service is running print screens showing the service being tested |

Version: v1.2 17 November 2023 | Specimen

# Step F

(2 marks)

| Processes                                                              | Settings | Marks | Evidence required                                   |
|------------------------------------------------------------------------|----------|-------|-----------------------------------------------------|
| Create a remote connection from PC02 to Server01                       |          | 2     | print screens showing the remote connection process |
| <b>Note</b> : You are <b>not</b> permitted to domain join the computer |          |       |                                                     |

# Step G

(4 marks)

| Processes                                                               | Settings | Marks | Evidence required                                                            |
|-------------------------------------------------------------------------|----------|-------|------------------------------------------------------------------------------|
| Implement a SNMP on all machines on the network                         |          | 4     | print screens from PC01 and Server02 showing that SNMP has been enabled      |
| Verify that SNMP data is being collected by the traps and can be viewed |          |       | a series of print screens showing the SNMP data is being collected centrally |

Version: v1.2 17 November 2023 | Specimen 16 of 19

# Step H

(10 marks)

| Processes                                                                           | Settings | Marks | Evidence required                                                                                                    |
|-------------------------------------------------------------------------------------|----------|-------|----------------------------------------------------------------------------------------------------|
| Using policies, implement 5 rules that will make the domain joined PC01 more secure |          | 10    | <ul> <li>□ provide a short description of each policy and what it will achieve</li> <li>□ provide a print screen showing each of the policies created on Server01</li> </ul> |
| Carry out testing to prove the policies have been applied correctly                 |          |       | provide evidence of each policy applied on PC01                                                                                                    |

# Step I

(7 marks)

| Processes                                                                                                    | Settings | Marks | Evidence required                                                                                                    |
|----------------------------------------------------------------------------------------------------|----------|-------|----------------------------------------------------------------------------------------------------|
| Using the wireless device provided, integrate the device into your network  Test that the device works and is accessible from any 2 machines |          | 7     | Provide print screen or photographic evidence of the following:  set an IP address for the device connect to a wireless AP or other such device install the required drivers or management software configure the device with suitable settings evidence that SNMP data is being captured  a series of print screens and photographs showing connection and configuration of the wireless device |

Version: v1.2 17 November 2023 | Specimen 17 of 19

### **Review and submit**

You have now reached the end of the assignment. It is recommended that you review your evidence to ensure all the required print screens have been provided.

Save this document and convert into a .pdf for submission using the naming convention.

Surname\_Initial\_student number\_Workbook2

For example: Smith\_J\_123456789\_Workbook2.pdf

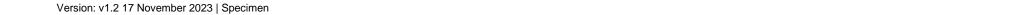

18 of 19

### **Document information**

The T Level Technical Qualification is a qualification approved and managed by the Institute for Apprenticeships and Technical Education.

Copyright in this document belongs to, and is used under licence from, the Institute for Apprenticeships and Technical Education, © 2020-2023.

'T-LEVELS' is a registered trade mark of the Department for Education.

'T Level' is a registered trade mark of the Institute for Apprenticeships and Technical Education.

'Institute for Apprenticeships & Technical Education' and logo are registered trade marks of the Institute for Apprenticeships and Technical Education.

Owner: Head of Assessment Design

### **Change History Record**

| Version | Description of change                                | Approval      | Date of Issue    |
|---------|------------------------------------------------------|---------------|------------------|
| v1.0    | Post approval, updated for publication.              |               | December 2020    |
| v1.1    | Branding and formatting final updates. NCFE rebrand. |               | September 2021   |
| v1.2    | Sample added as a watermark                          | November 2023 | 17 November 2023 |

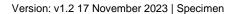